Portal - Austria - Erste Schritte Allgemeine Informationen - welche Daten sind "im ESS" Der schnelle Weg zur Gehaltsabrechnung Technische Voraussetzungen, Fehler- und Anwendungshinweise Supportmöglichkeiten - Ihre Ansprechpartner Freischalten eines Portal-Users (Passwort Reset)

## EMPLOYEE SELF SERVICE **ANLEITUNGEN**

BILDUNGSDIREKTION FUER STEIERMARK Klaus Kastl

## **Employee Self Service (ESS) – Passwort Reset**

An jeder Schule gibt es zumindest eine/n Berechtigte/n zum "Passwort Reset", der oder die bei einem neu in den Bundesdienst eintretenden Mitarbeiter den angelegten Portal-Austria-Zugang aktivieren muss bzw. nach einer Sperre wegen fehlerhafter PW-Eingabe freischalten kann.

Berechtigte zum Rücksetzen des Passwortes haben die Applikation "Portal Administration Services (PAS)" in der Liste der ihnen zugeordneten Applikationen.

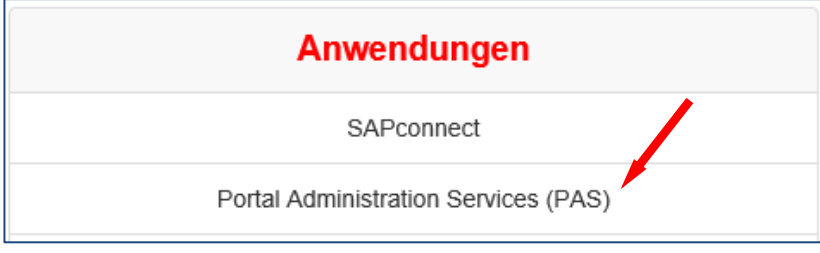

Durch Klick auf diesen Menüpunkt erhalten Sie folgende Maske; klicken Sie darin bei "Passwort Reset" auf "Administration".

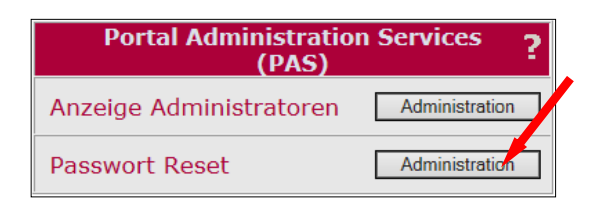

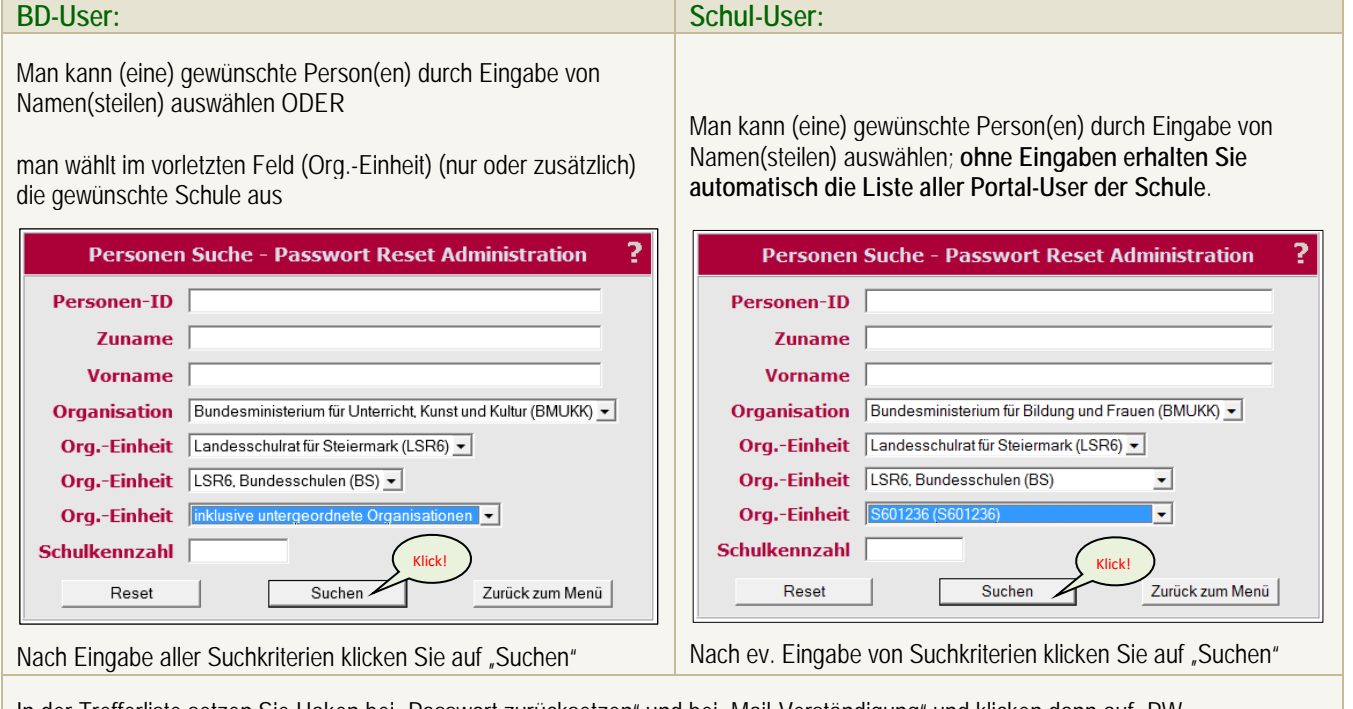

In der Trefferliste setzen Sie Haken bei "Passwort zurücksetzen" und bei "Mail-Verständigung" und klicken dann auf "PW zurücksetzen".

Bildungsdirektion Steiermark

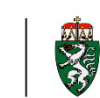

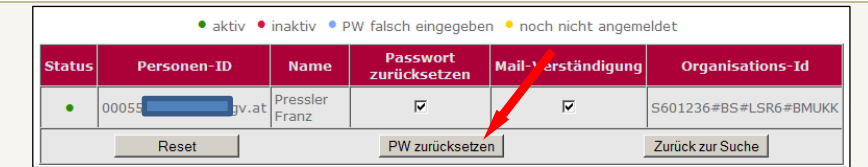

Dadurch wird ein individuell generiertes Passwort erzeugt. Je nachdem, ob Sie Mail-Verständigung ausgewählt haben oder nicht, erhalten Sie folgende Rückmeldungen:

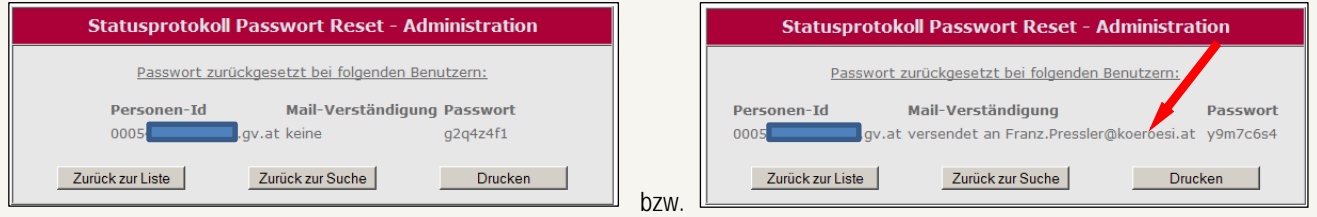

Hinweise:

- Die im Portal Austria verwendeten E-Mail-Adressen stammen aus den SAP-Daten (IT105).
- Es werden nur dienstliche Mail-Adressen verwendet!
- **Der einzelne User erhält das Passwort direkt vom Server des BRZ; der Absender lautet "info@portal.at"!**
- Das so generierte Passwort ist 120 Tage gültig, innerhalb dieser Zeit muss der User ein persönliches Passwort vergeben.

## Serienfreischaltung:

Wird als einziges Kriterium eine Schule ausgewählt (*BD-User*) oder wird keine Eingabe gemacht (*Schul-User*), so wird die Liste aller Portal-Austria-User einer Schule ausgegeben. In dieser Liste können bei mehreren oder allen Personen die Haken bei "Passwort zurücksetzen" und bei "Mail-Verständigung" gemacht werden.

Der abschließende Klick auf "PW zurücksetzen" generiert für alle Personen unabhängig voneinander persönliche Passworte und sendet diese an die erfassten Mail-Adressen.

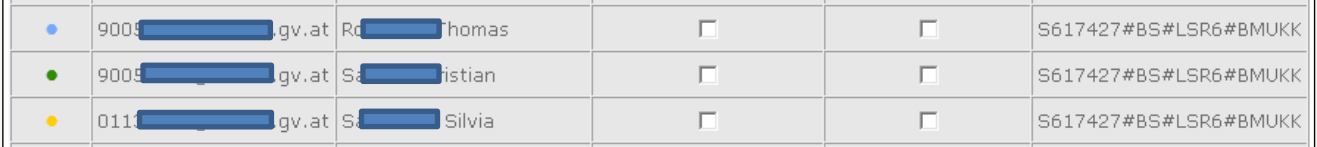

Die "Farbenlehre" sei noch kurz dargestellt:

blauer Punkt: Benutzer wurde noch nicht freigeschalten (z.B. Neulehrer) oder hat sich (durch dreimalige PW-Fehleingabe) gesperrt grüner Punkt: Benutzer ist aktiv

gelber Punkt: Benutzer wurde (re)aktiviert, hat sich aber am System noch nicht angemeldet

Verwenden Sie die Schaltflächen "Zurück zu Liste", Zurück zur Suche" bzw. "Zurück zum Menü" um entsprechend Ihren Wünschen in der Applikation zu navigieren.

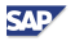